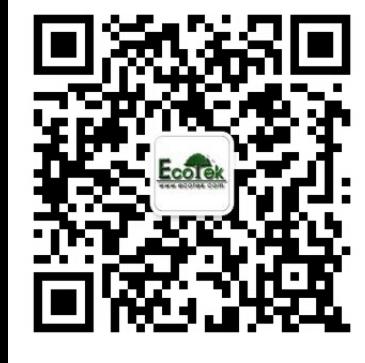

敬请关注我公司微信,输入关键词"光合仪", 则*6400*的所有"手把手教您学会光合仪"的系列 资料及注意事项即可瞬间进驻您的手机,方便您 随时学习参考*……* 基因有限公司农业环境科学部 北京力高泰科技有限公司

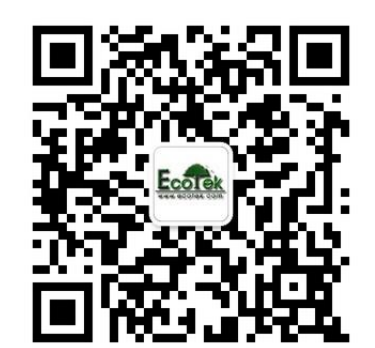

# **LI-6400**数据导出、重计算及 数据案例分析

刘美玲 基因公司 农业环境科学部 北京力高泰科技有限公司

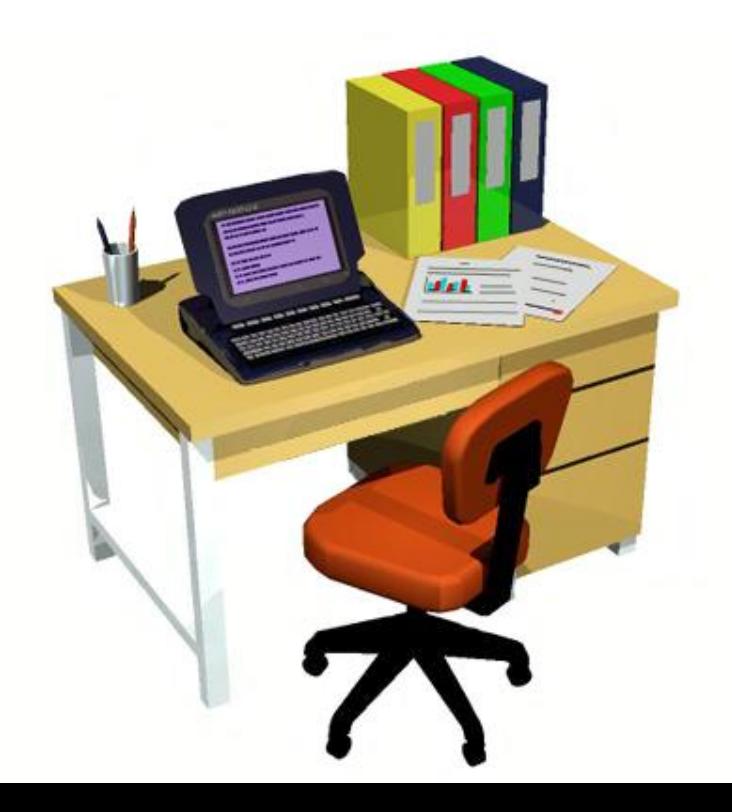

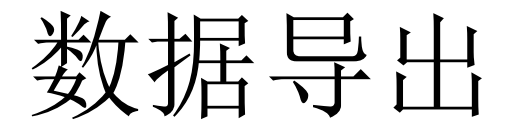

#### • **OPEN 5.3.2**与**OPEN6.0**及以上

 1、用RS-232数据线连接电脑和LI-6400/XT,在电脑上找COM口(方法: 通过右键点击"我的电脑",选择 "属性","硬件","设备管理 器", 找到端口, 看是com几?); 2、在LI-6400/XT主机上,进入主界面 菜单, 按F5 (Utility Menu), 按上下 箭头选择"File Exchange Mode";

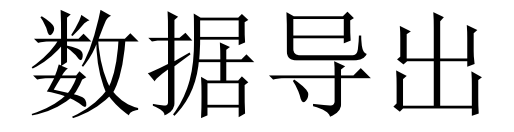

#### • **OPEN 5.3.2**与**OPEN6.0**及以上

3、在电脑上预先安装SimFX软件, 双 击打开LI6400FileEx, 点击File, 选择 Prefs, 选择Com端口, 按Connect, 连 接成功后,界面左侧为电脑存储介面, 右侧为LI-6400/XT数据所在位置,选 择LI-6400/XT文件传输到电脑的指定 位置。

### 数据导出

- **OPEN 6.0**以上(**XT**导数据)
	- 1、首先插入随机带的网卡,开机后,进入LI-6400XT主 界面, 按F5 (Utility Menu), 按上下箭头选择 "networking",回车,找到本网卡的IP地址和用户名, 厂家默认用户名为LPL,密码也是LPL。
	- 2、在ie下输入[\\IP](//IP地址)[地址,](//IP地址)直接进入, 输入用户名和密码。
	- 3、打开名字为"LPL"的文件夹,

 找到"user"文件夹,打开, 即可看到数据,将其copy到您指定地点即可。

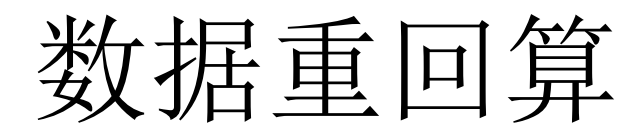

- OPEN 5.3.2
	- 1、在电脑上双击打开LI6400SIM,点击start,选择您实 验所用的配置,回车,进入模拟软件;

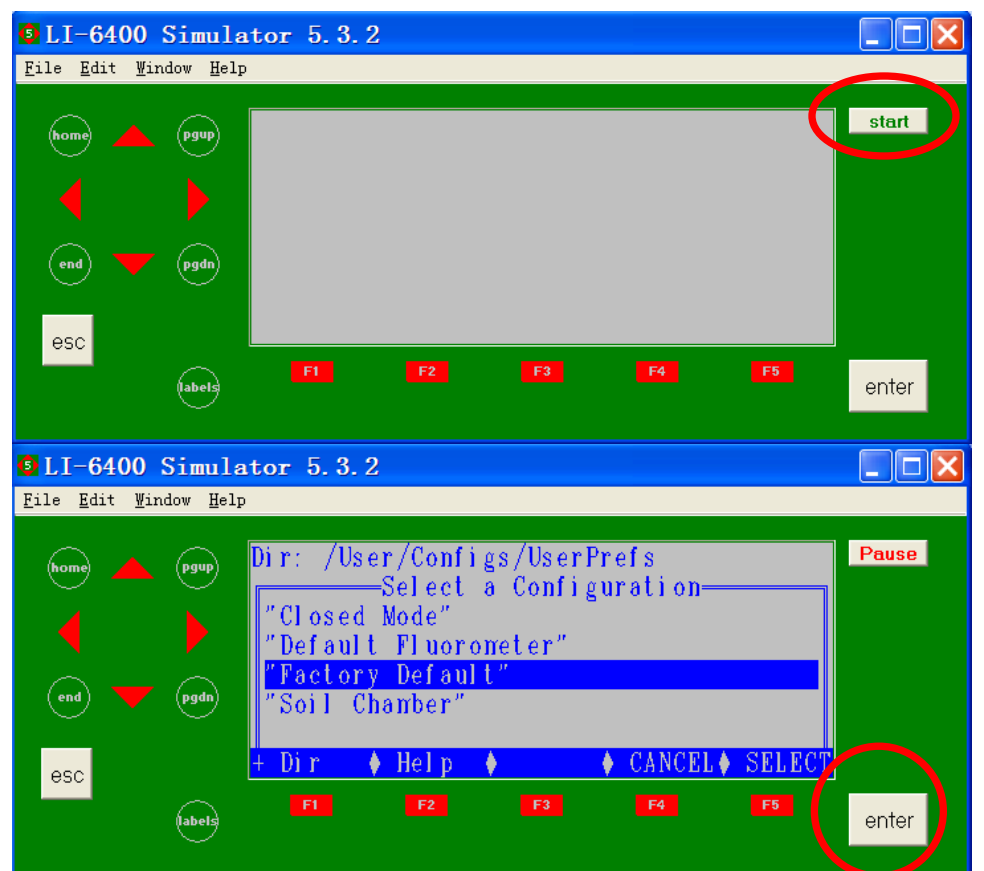

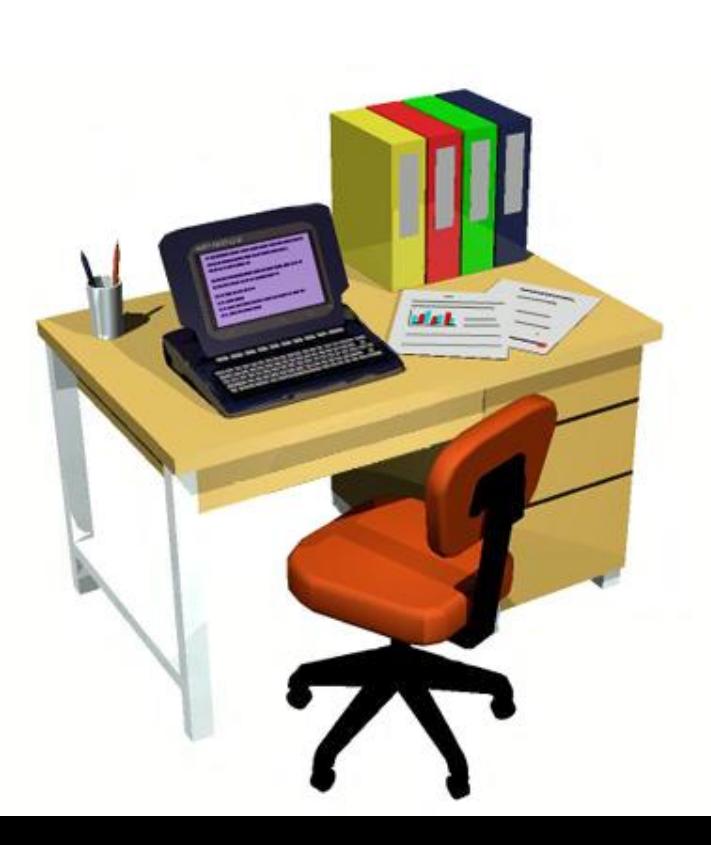

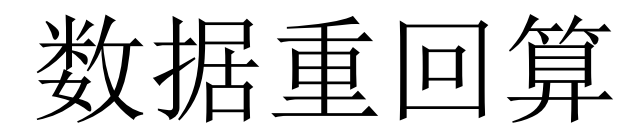

- OPEN 5.3.2
- 2、在主界面下按F5(Utility Menu),选择Recompute stored data, 按Y进入windows界面, 见下页图。

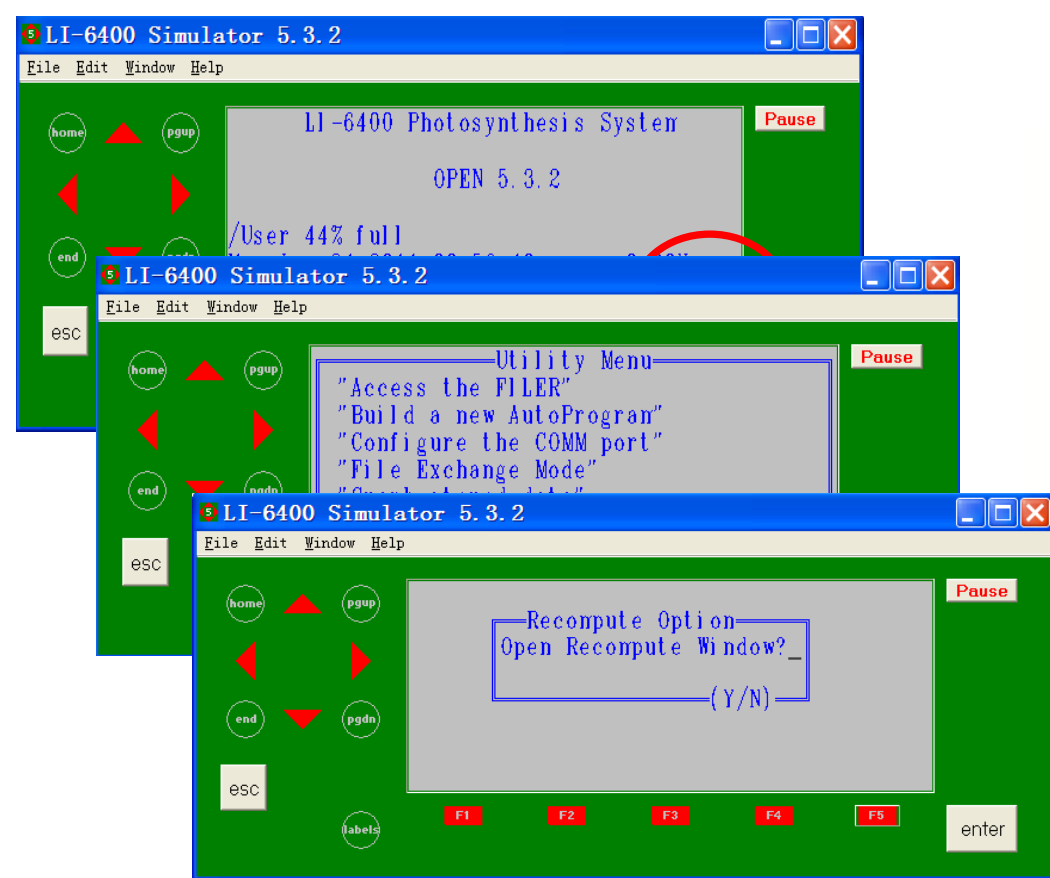

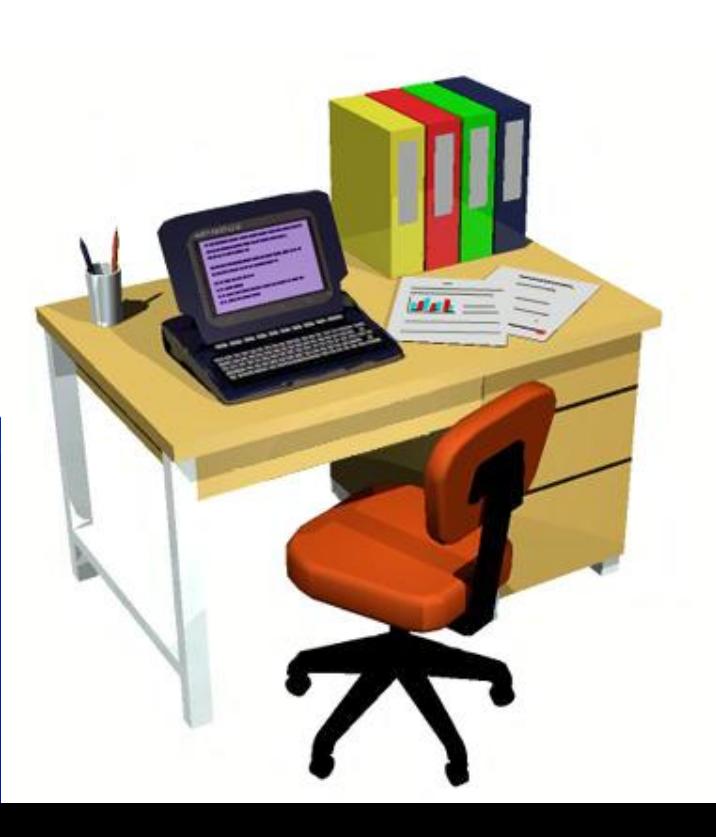

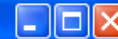

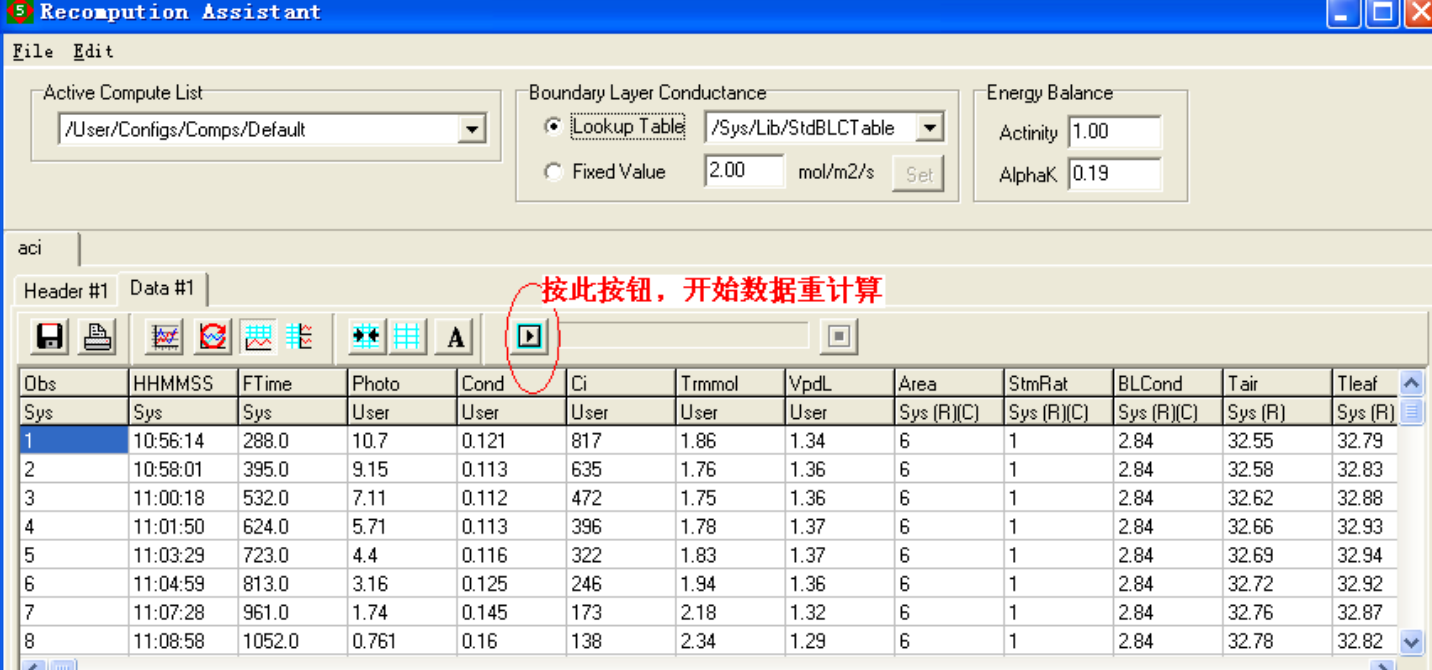

- 3、点击file,在文件中打开你的数据,在 data#下,找到您的数据,修改您所需要 修改的参数(如leaf area), 修改完之后 点击数据表格上方一个三角型图标 (recompute),自动进行数据重回算;
- 4、点击save,系统自动会在原数据文件 名后面添加RCMP作为新数据文件名,表 明为重计算后的数据。

#### 数据重回算

- **OPEN 6.0** 及以上
	- 1、LI-6400XT的数据自带excel格式;
	- 2、直接打开excel数据, 进行修改相应标为in的参数(如 leaf area):
	- 3、点击save as,手动在原数据文件名 后面添加RCMP(或修改为其他名称)。 表明为重计算后的数据。

 最后不要直接选用save, 以免将原始数据覆盖掉。

# LI-6400/XT数据案例分析

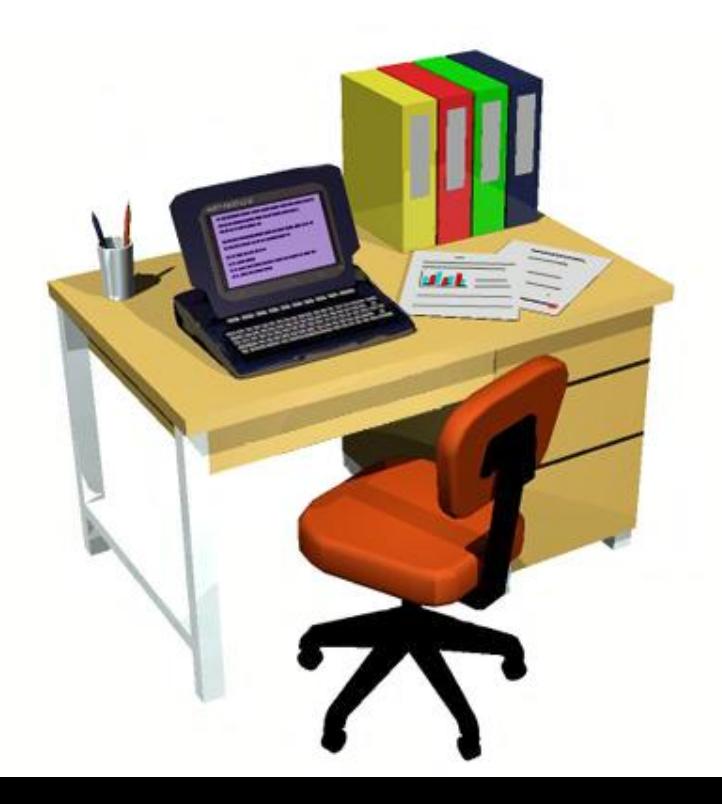

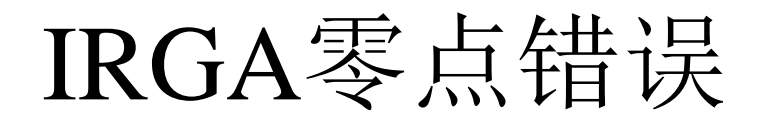

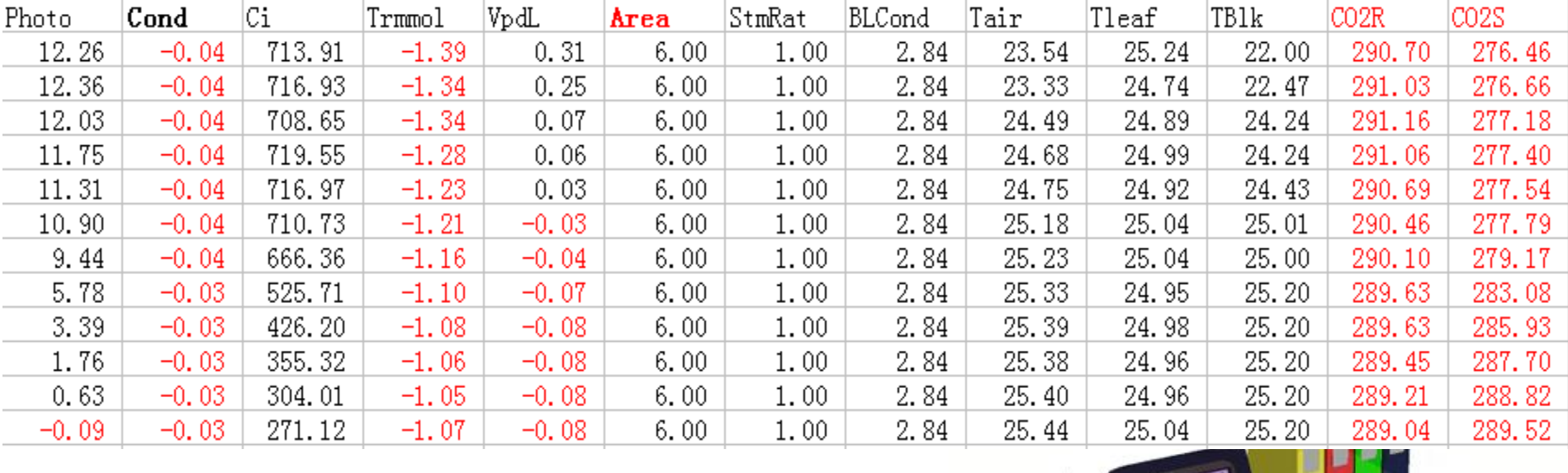

 $\overline{u}$ sk

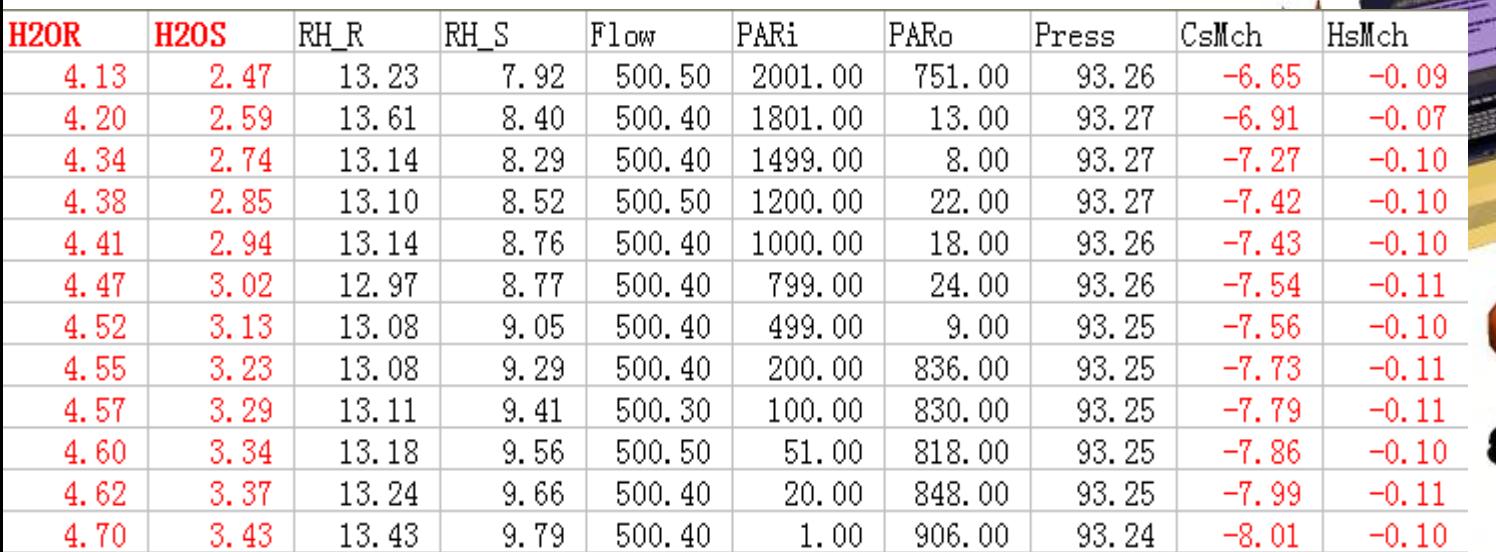

### 未作匹配(no match)导致的 数据作废

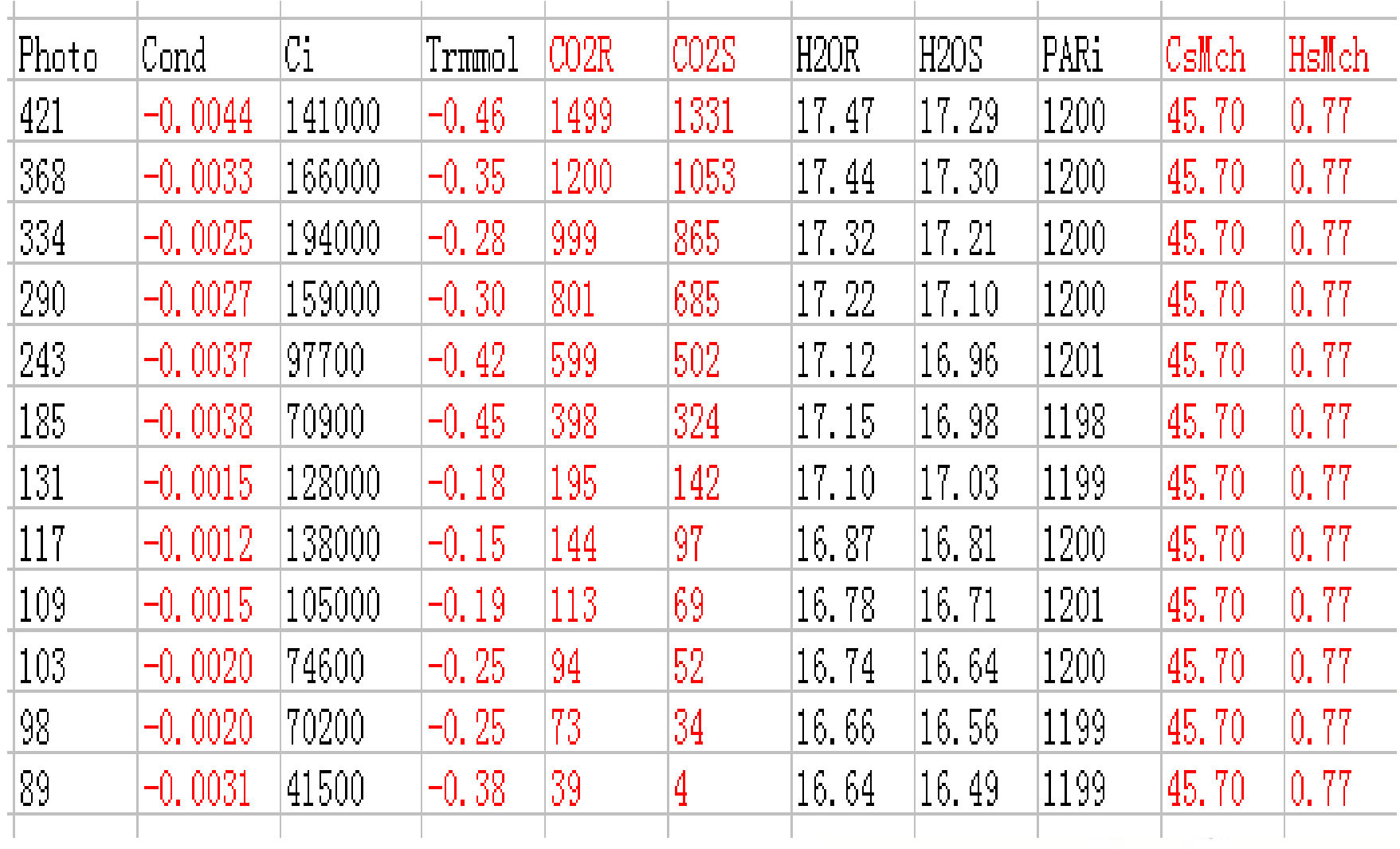

光诱导问题

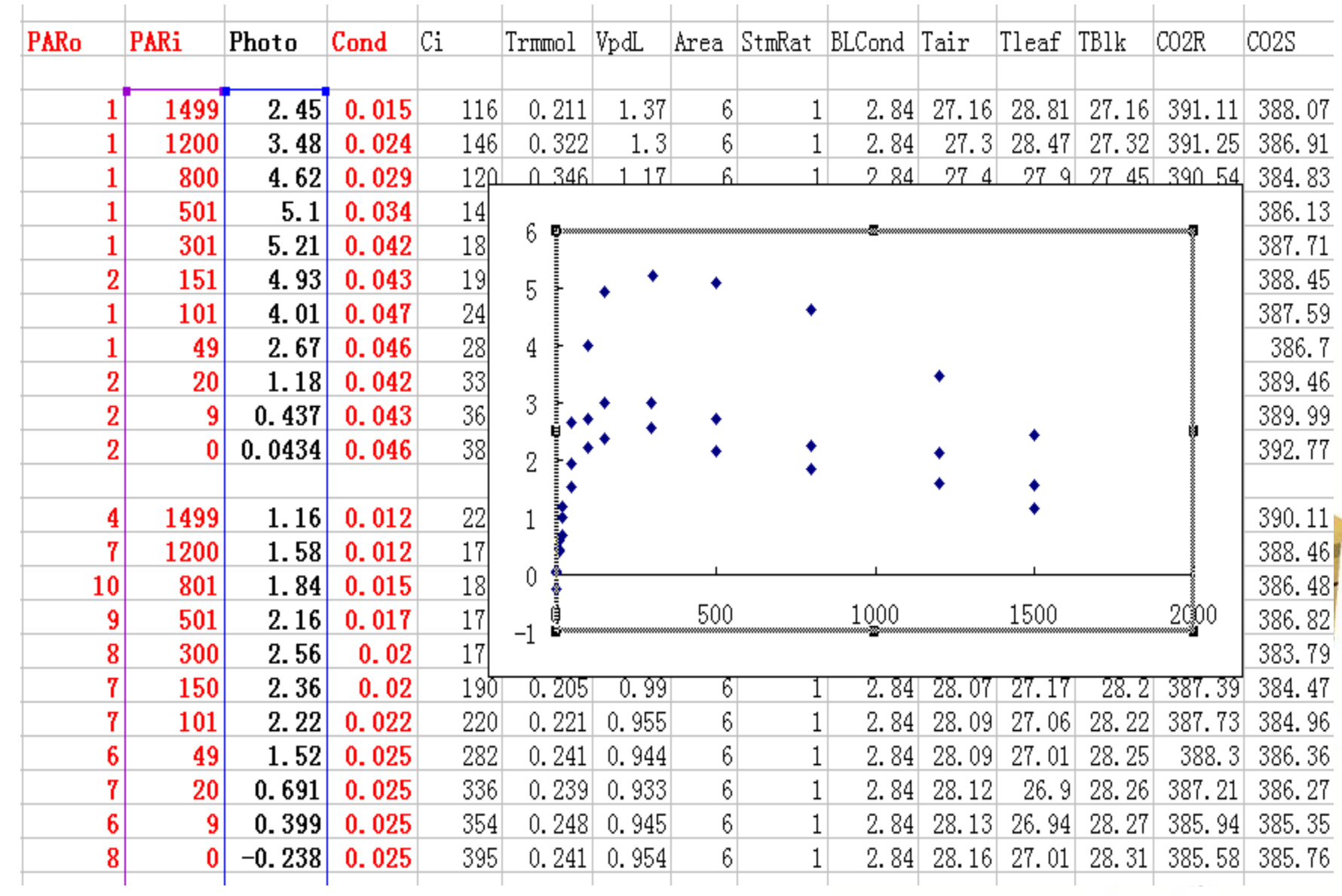

## 光诱导注意事项

- 室内测定、外界光强较弱时,需要光诱 导。
- 对所测环境有一定的认识,能确定该时 刻大致的光强,不要设置太高的光强, 以防产生光抑制。
- 诱导期间叶片不可夹的太紧,固定住叶 片即可,以防将叶片损伤。
- 诱导时间约半小时左右。
- 诱导结束,测定前,切记将叶室闭合, 保证不漏气。

#### 控制与否CO2浓度对光响应曲线 测定结果的影响——no CO<sub>2</sub> control

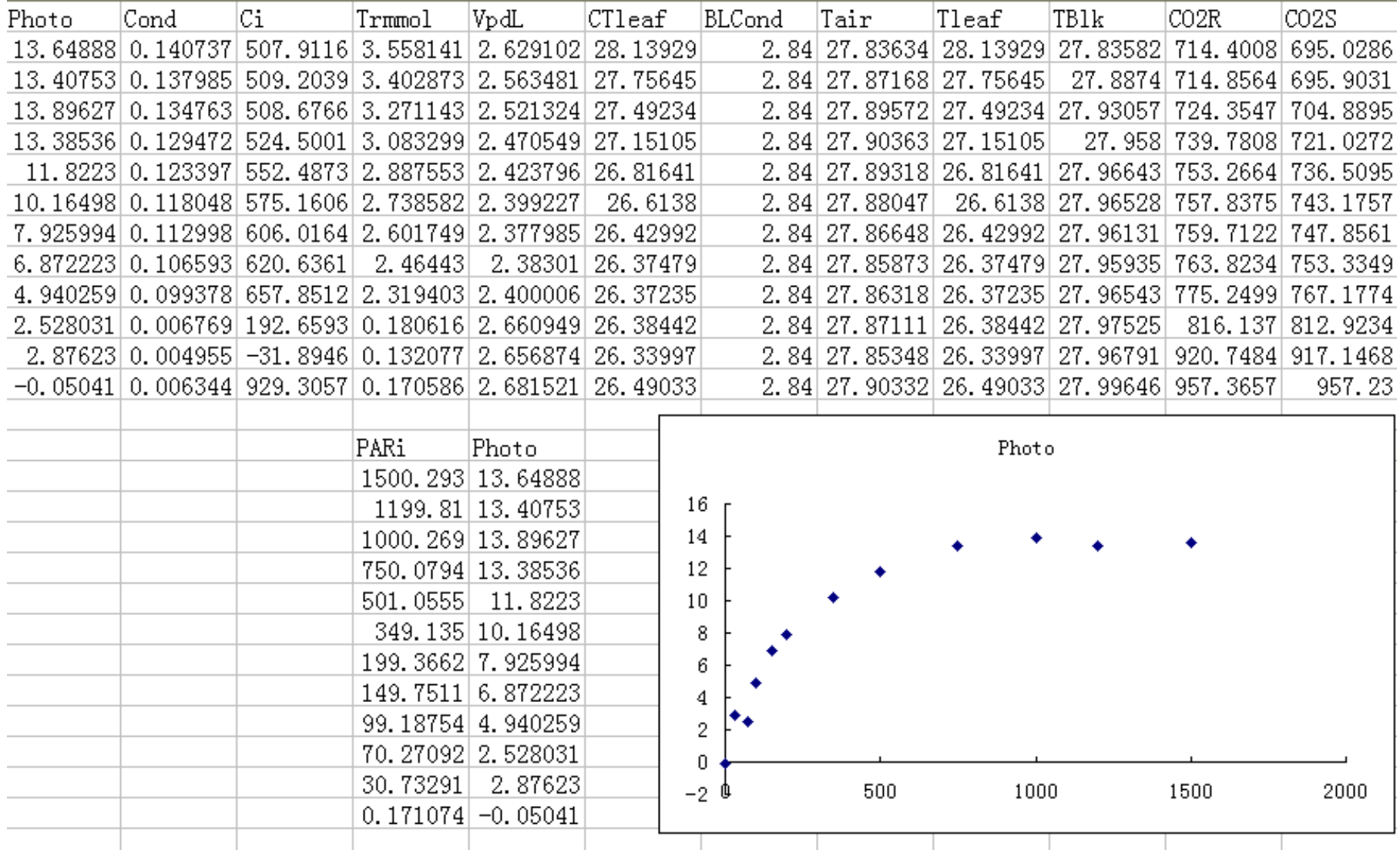

#### 控制与否CO,浓度对光响应曲线 测定结果的影响——CO2 control

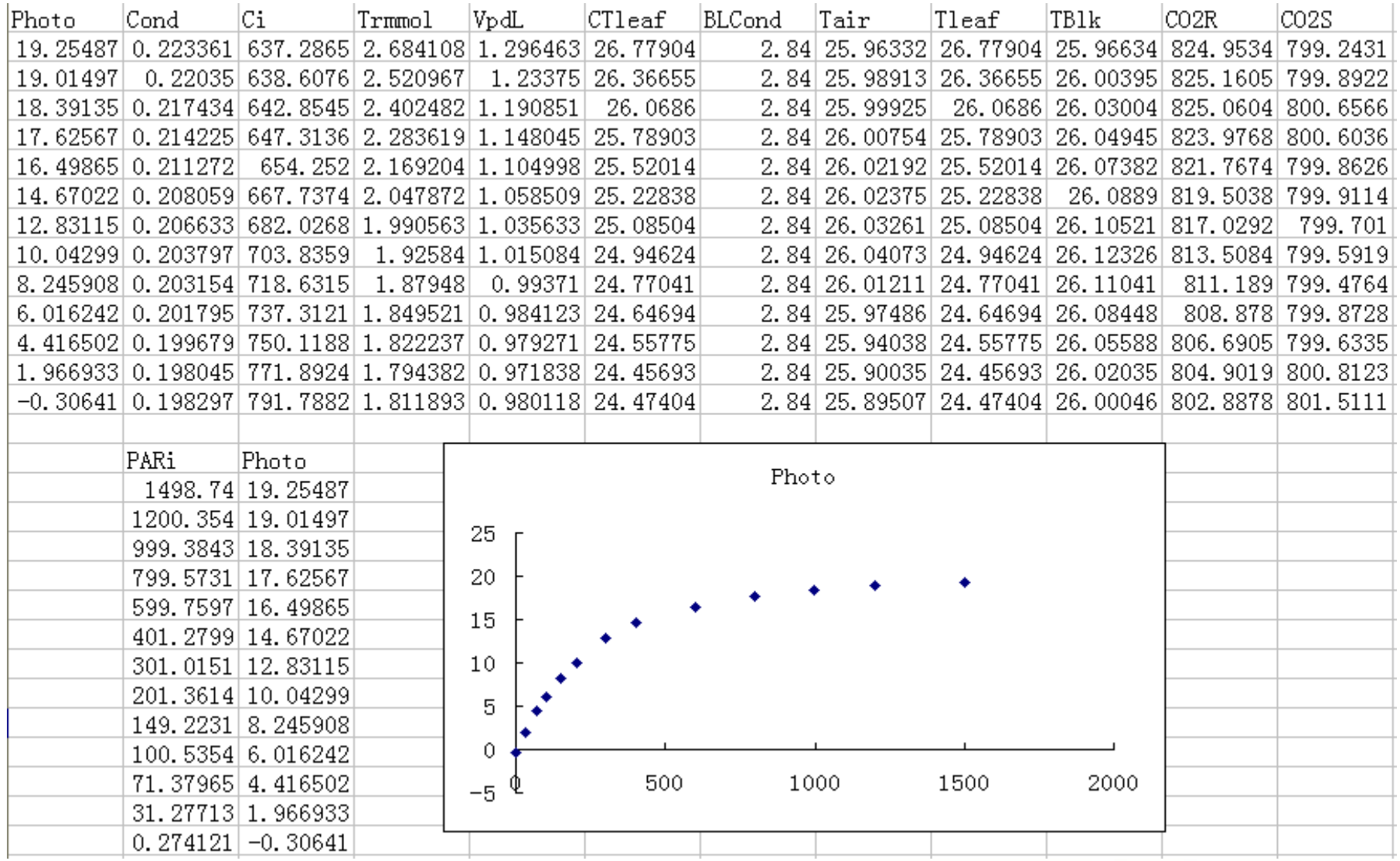

#### 控制与否CO2浓度对光响应曲线 测定结果的影响——no CO<sub>2</sub> control

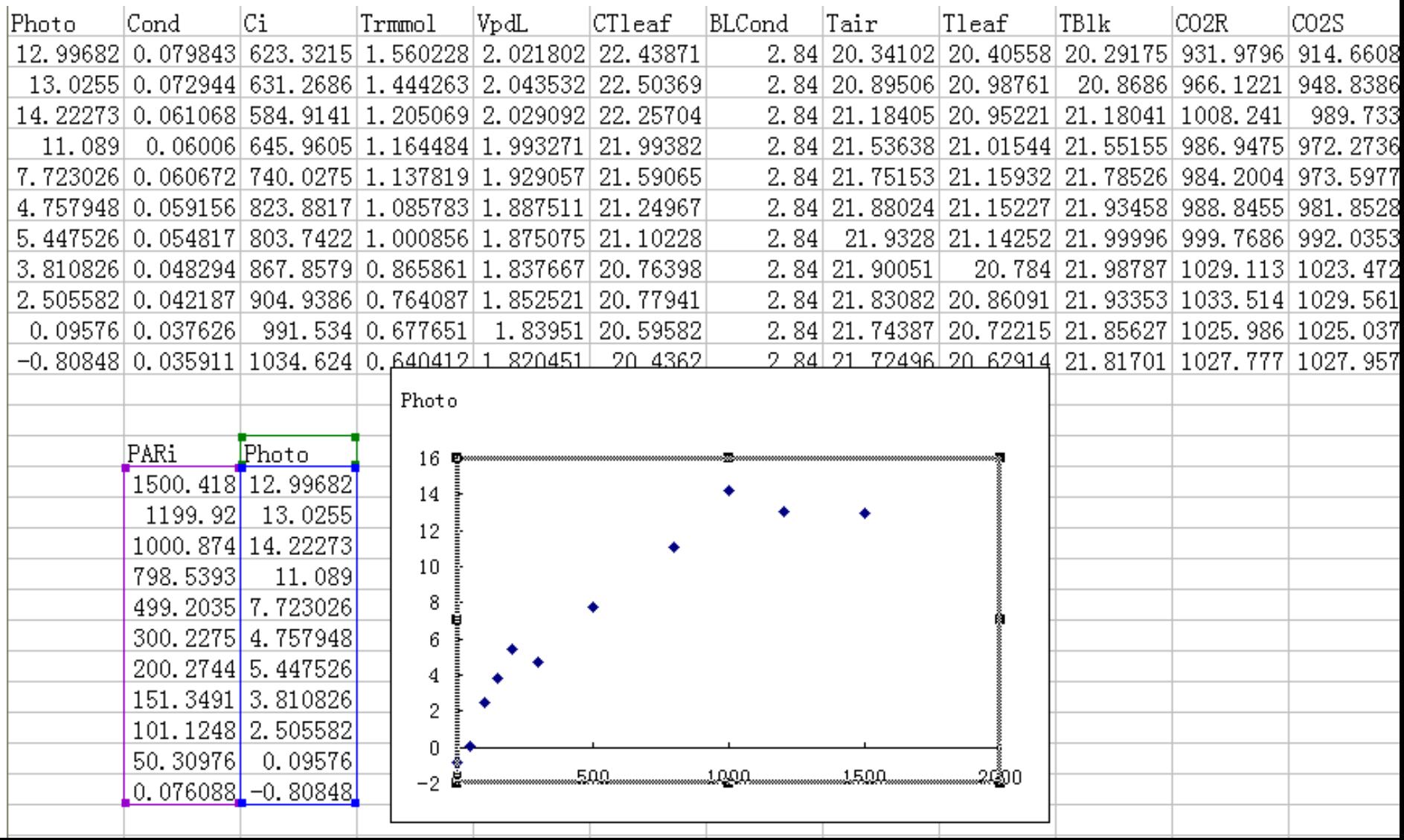

### 控制与否CO,浓度对光响应曲线 测定结果的影响——CO2 control

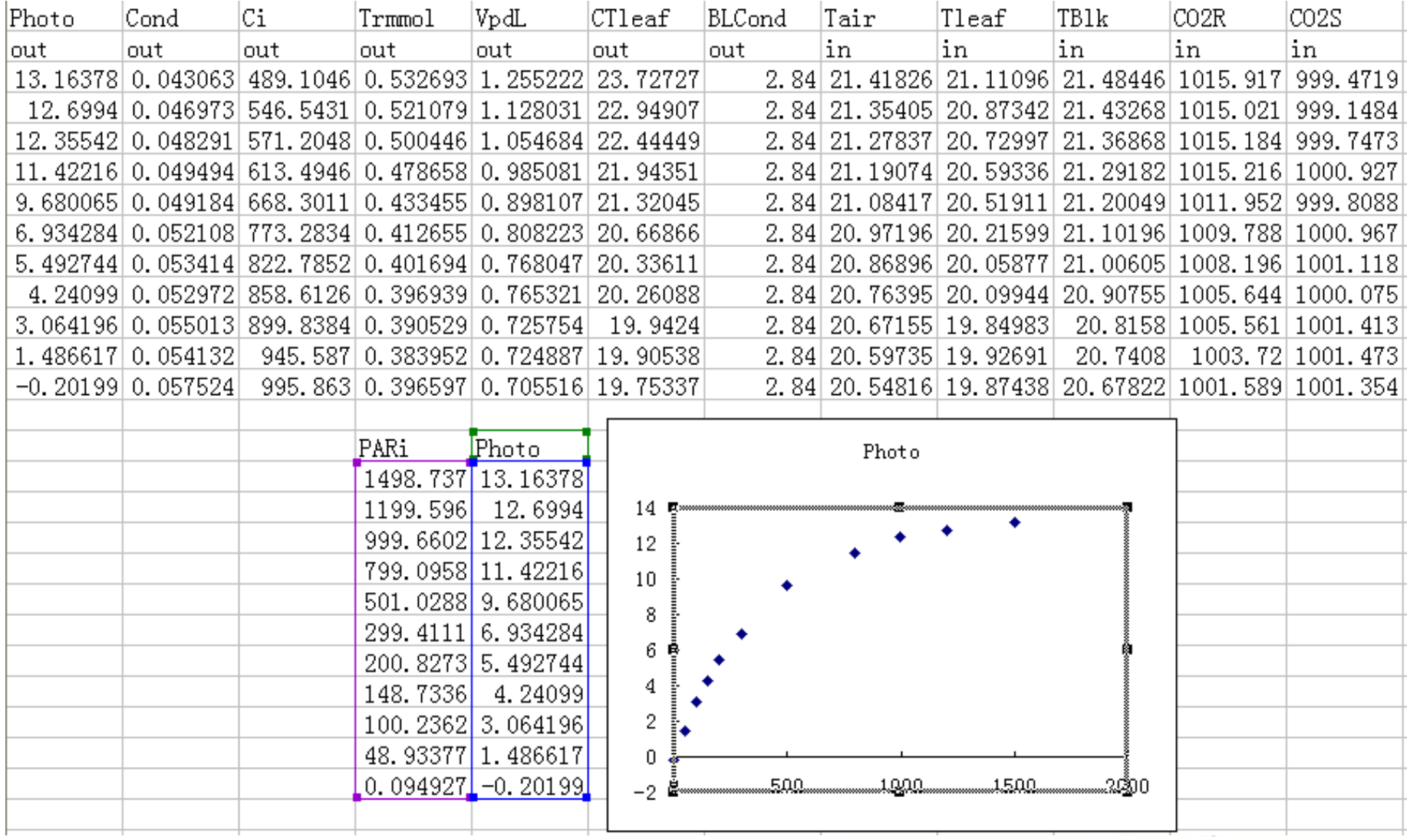

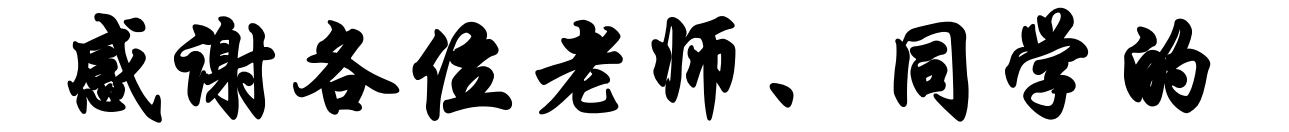

文持与合作!

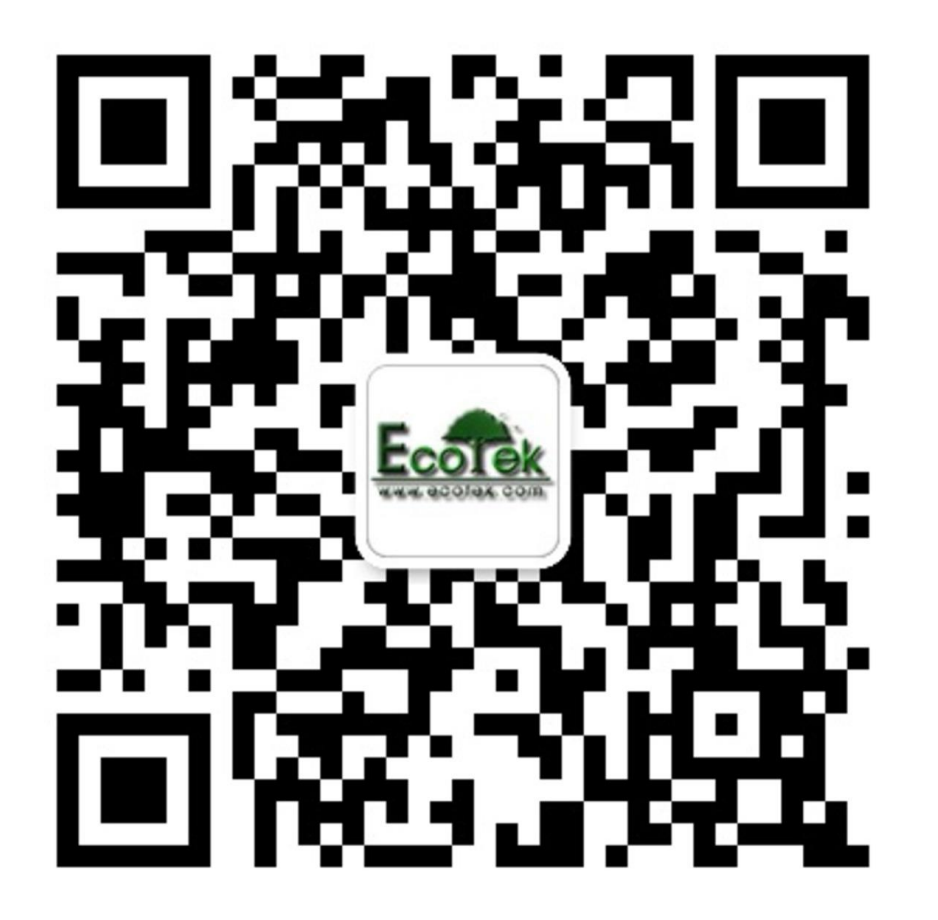

公司**QQ**:**870300859 LI-6400**讨论群:**64621744**

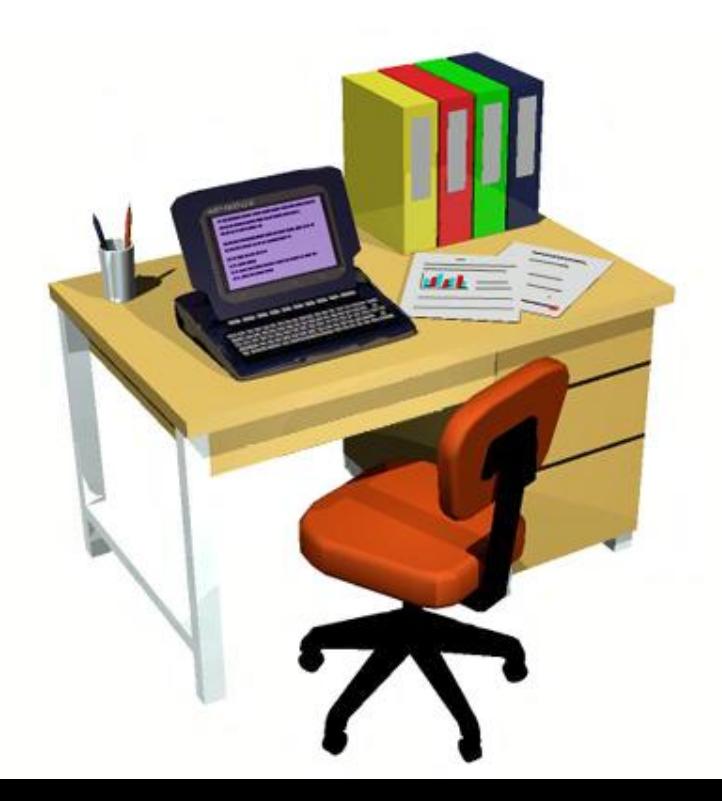